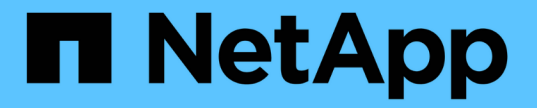

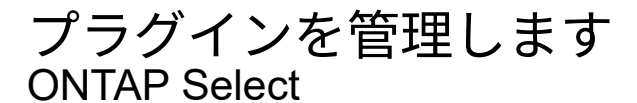

NetApp April 29, 2024

This PDF was generated from https://docs.netapp.com/ja-jp/ontap-select-9131/concept\_vpi\_manage\_before.html on April 29, 2024. Always check docs.netapp.com for the latest.

# 目次

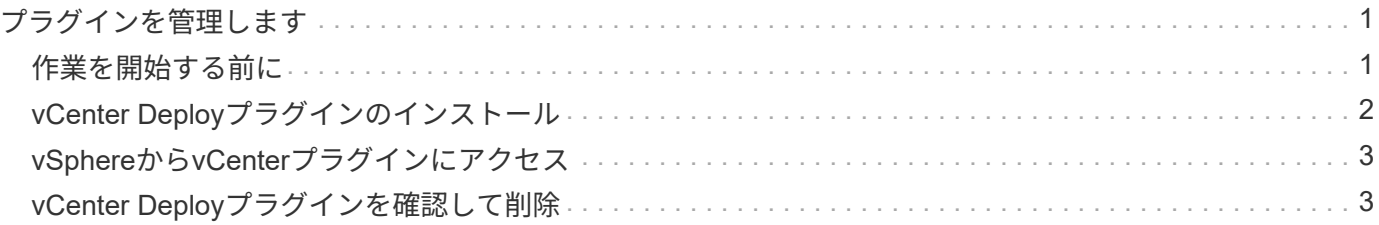

## <span id="page-2-0"></span>プラグインを管理します

### <span id="page-2-1"></span>作業を開始する前に

Deploy vCenter プラグインのインストールと管理には、いくつかの作業が必要です。

#### **Deploy**の**Web**ユーザインターフェイスと**CLI**のどちらを使用するかを決定します。

ほとんどの場合、vCenterプラグインの管理にはDeployのWebユーザインターフェイスのオプションが最も便 利です。このオプションについては、この手順で説明しています。ただし、 Deploy のコマンドラインインタ ーフェイスを使用してプラグインを管理することもできます。詳細については、 Deploy CLI プロンプトで次 のコマンドを入力します。

- deploy plugin ? (サブコマンドには、install、remove、show、updateがあります)。
- deploy plugin-packages show

#### すべての管理タスクに共通する準備

管理タスクに関係なく、いくつかの手順を実行する必要があります。一般的な準備作業は次のとおりです。

- 『 Deploy vCenter Plug-in の概要』のセクションをお読みください。
- ONTAP Select Deploy 管理ユーティリティがインストールおよび実行されていることを確認します。 詳細については、VMwareの『Installation and Cluster Deployment』ドキュメントを参照してください。
- アカウントのクレデンシャルを取得します。
	- 管理者アカウントを導入
	- vCenter Server アカウント
- Deploy ユーティリティが vCenter サーバでポート 443 へのネットワークアクセスを許可するようにして ください。

管理タスクによっては、追加の準備が必要になる場合があります。

#### **vCenter**サーバアカウントの準備

Deployプラグインをインストールして使用する前に、でvCenterアカウントを作成する必要があります。 必要な権限。必要なすべての権限を持つアカウントを1つ作成するか、 それぞれに1つの権限を持つ複数のアカウント。わかりやすくするために、次の例では 3つの異なるロールのvCenter権限を3つのロールに割り当てることができます。 対応するアカウント。

エンド・ユーザによるプラグインへのアクセスを検証

vSphere を使用したプラグインへのアクセスを検証するには、アカウントが必要です。このアカウントには、 次の vCenter 権限が必要です。 sessions.validate.sessionvCenter でアカウントを作成したら、 Deploy 管理ユ ーティリティに対して定義する必要があります。Deploy の Web ユーザインターフェイスで、の管理タブをク リックし、クレデンシャルを入力して、 vCenter サーバの場所とクレデンシャルを指定します。

このアカウントは、次の方法で使用されます。

- 指定した vCenter Server がプラグインの登録ダイアログウィンドウのインストールターゲットとして使用 できるようになります。
- このアカウントは、 Deploy でプラグインのインストール後に vSphere ユーザがプラグインにアクセスす る要求を検証するために使用されます。

プラグインを管理します

Deploy の Web ユーザインターフェイスでは、プラグインをインストールしてアップグレードまたは削除でき ます。これらの管理操作のいずれかを実行するたびに、ポップアップウィンドウに vCenter アカウントを入力 するように求められます。各管理操作は、個別の vCenter 権限で制御されます。

プラグインをインストール、アップグレード、および削除するには、次の権限を割り当てる必要があります。

- 内線番号
	- 拡張機能を登録します
	- 拡張機能を更新します
	- 拡張機能を登録解除します

3 つの権限をすべて設定して 1 つのロールとアカウントを作成することも、必要に応じて複数のアカウントに 分割して権限を割り当てることもできます。

プラグインへのアクセス

エンドユーザは vSphere からプラグインにアクセスできます。プラグインを使用するアカウントには、次の 権限を割り当てる必要があります。

• ネットアップ

◦ ONTAP Select 導入

▪ 管理者

### <span id="page-3-0"></span>**vCenter Deploy**プラグインのインストール

Deploy vCenter プラグインは、 ONTAP Select Deploy 管理ユーティリティにバンドルさ れています。ONTAP Select Deploy の Web ユーザインターフェイスを使用して、プラ グインを vCenter Server にインストールして登録できます。

作業を開始する前に

- レビュー ["](#page-2-1)[作業を開始する前に](#page-2-1)["](#page-2-1)。
- 次の権限で導入する vCenter アカウントを定義します。 sessions.validate.session 。
- 次の権限を持つ vCenter アカウントのクレデンシャルが必要です。

◦ 内線番号

▪ 拡張機能を登録します

このタスクについて

ここでは、 vCenter 管理サーバが Deploy に追加されていることを前提としています。vCenter Server が追加 されていない場合は、を参照してください ["](https://docs.netapp.com/ja-jp/ontap-select-9131/task_adm_security.html)[管理サーバアカウントを追加する](https://docs.netapp.com/ja-jp/ontap-select-9131/task_adm_security.html)["](https://docs.netapp.com/ja-jp/ontap-select-9131/task_adm_security.html) を参照してください。

手順

- 1. 管理者アカウントを使用して、 Deploy ユーティリティの Web ユーザインターフェイスにサインインしま す。
- 2. ページ上部の \* 管理 \* タブをクリックし、左側のペインで \* 管理サーバー \* をクリックします。
- 3. ターゲットの管理サーバを選択し、をクリックします:[プラグインとして登録]をクリックします。
- 4. vCenter のクレデンシャルを入力し、プラグインのバージョンを選択します。
- 5. [\*Register] をクリックします。

### <span id="page-4-0"></span>**vSphere**から**vCenter**プラグインにアクセス

Deploy vCenter プラグインには、 vSphere Web Client からアクセスできます。

作業を開始する前に

vCenter プラグインをインストールする必要があります。また、 vSphere へのサインインに使用する vCenter アカウントには、次の権限が必要です。

- ネットアップ
	- ONTAP Select 導入
		- 管理者

手順

- 1. サインインしている場合は、 vSphere Web Client からサインアウトします。
- 2. vSphere Web Client を使用して vCenter にサインインし、 HTML5 を選択して SSL 証明書を受け入れま す。

サインアウトして再びサインインすると、 vCenter の構成情報が更新されます。

3. [\* グローバルインベントリリスト \* ] をクリックします。

結果

オプション \* ONTAP Select クラスタ \* および \* ONTAP Select Deploy \* は、左側のペインで使用できます。 表示されない場合は、サインアウトしてから再度サインインしてください。

### <span id="page-4-1"></span>**vCenter Deploy**プラグインを確認して削除

ONTAP Select Deploy の Web ユーザインターフェイスを使用して、 vCenter Server か ら Deploy プラグインをアップグレードまたは削除できます。プラグインがインストー ルされたままであることを確認することもできます。

作業を開始する前に

• レビュー ["](#page-2-1)[作業を開始する前に](#page-2-1)["](#page-2-1)。

- VMware vCenter プラグインをインストールして登録する必要があります。
- vCenter 管理者アカウントには、次の vCenter 権限が必要です。
	- 内線番号
		- 拡張機能を更新します
		- 拡張機能を登録解除します
- 手順
- 1. 管理者アカウントを使用して、 Deploy ユーティリティにサインインします。
- 2. ページ上部の \* 管理 \* タブをクリックし、左側のペインで \* 管理サーバー \* をクリックします。
- 3. ターゲットの管理サーバを選択し、をクリックします: オプションで次の項目を選択します。
	- a. \* プラグインの確認 \*
	- b. \* プラグインの登録解除 \*
- 4. 必要に応じて、 vCenter クレデンシャルを入力します。

完了後

プラグインを削除する場合、次のいずれかの手順を実行して vCenter Server からの削除を完了する必要があ ります。

- vCenter Server をリブートします
- vCenter Server からプラグインを手動で削除します

Copyright © 2024 NetApp, Inc. All Rights Reserved. Printed in the U.S.このドキュメントは著作権によって保 護されています。著作権所有者の書面による事前承諾がある場合を除き、画像媒体、電子媒体、および写真複 写、記録媒体、テープ媒体、電子検索システムへの組み込みを含む機械媒体など、いかなる形式および方法に よる複製も禁止します。

ネットアップの著作物から派生したソフトウェアは、次に示す使用許諾条項および免責条項の対象となりま す。

このソフトウェアは、ネットアップによって「現状のまま」提供されています。ネットアップは明示的な保 証、または商品性および特定目的に対する適合性の暗示的保証を含み、かつこれに限定されないいかなる暗示 的な保証も行いません。ネットアップは、代替品または代替サービスの調達、使用不能、データ損失、利益損 失、業務中断を含み、かつこれに限定されない、このソフトウェアの使用により生じたすべての直接的損害、 間接的損害、偶発的損害、特別損害、懲罰的損害、必然的損害の発生に対して、損失の発生の可能性が通知さ れていたとしても、その発生理由、根拠とする責任論、契約の有無、厳格責任、不法行為(過失またはそうで ない場合を含む)にかかわらず、一切の責任を負いません。

ネットアップは、ここに記載されているすべての製品に対する変更を随時、予告なく行う権利を保有します。 ネットアップによる明示的な書面による合意がある場合を除き、ここに記載されている製品の使用により生じ る責任および義務に対して、ネットアップは責任を負いません。この製品の使用または購入は、ネットアップ の特許権、商標権、または他の知的所有権に基づくライセンスの供与とはみなされません。

このマニュアルに記載されている製品は、1つ以上の米国特許、その他の国の特許、および出願中の特許によ って保護されている場合があります。

権利の制限について:政府による使用、複製、開示は、DFARS 252.227-7013(2014年2月)およびFAR 5252.227-19(2007年12月)のRights in Technical Data -Noncommercial Items(技術データ - 非商用品目に関 する諸権利)条項の(b)(3)項、に規定された制限が適用されます。

本書に含まれるデータは商用製品および / または商用サービス(FAR 2.101の定義に基づく)に関係し、デー タの所有権はNetApp, Inc.にあります。本契約に基づき提供されるすべてのネットアップの技術データおよび コンピュータ ソフトウェアは、商用目的であり、私費のみで開発されたものです。米国政府は本データに対 し、非独占的かつ移転およびサブライセンス不可で、全世界を対象とする取り消し不能の制限付き使用権を有 し、本データの提供の根拠となった米国政府契約に関連し、当該契約の裏付けとする場合にのみ本データを使 用できます。前述の場合を除き、NetApp, Inc.の書面による許可を事前に得ることなく、本データを使用、開 示、転載、改変するほか、上演または展示することはできません。国防総省にかかる米国政府のデータ使用権 については、DFARS 252.227-7015(b)項(2014年2月)で定められた権利のみが認められます。

#### 商標に関する情報

NetApp、NetAppのロゴ、<http://www.netapp.com/TM>に記載されているマークは、NetApp, Inc.の商標です。そ の他の会社名と製品名は、それを所有する各社の商標である場合があります。